# HELLO!

# Students self-enrolling into a Turnitin class

2023.03.update

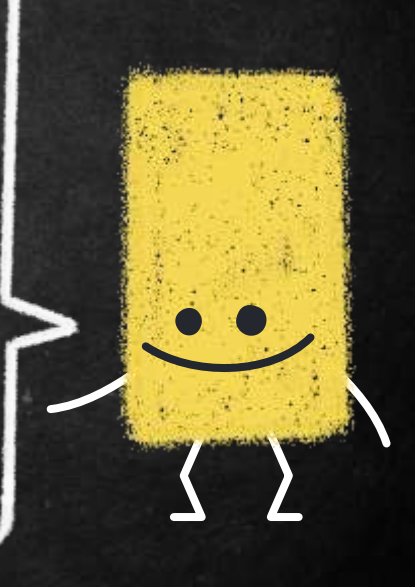

# 1. Account Setup 2 SUBMITTING THE PAPERS 3. Digital Receipt 4. FAQ

**Please do not post the class ID & key on a publicly accessible website.**

66

# 1. **Account Setup**

# **Please use NCHU mail**

## Library offers option 1

Two options to enroll students into a class.:

## 1. Student Self Enrollment

2. Consult your teacher or department staff on how to applicate a account.

# Go to NCHU Library E-Resources System

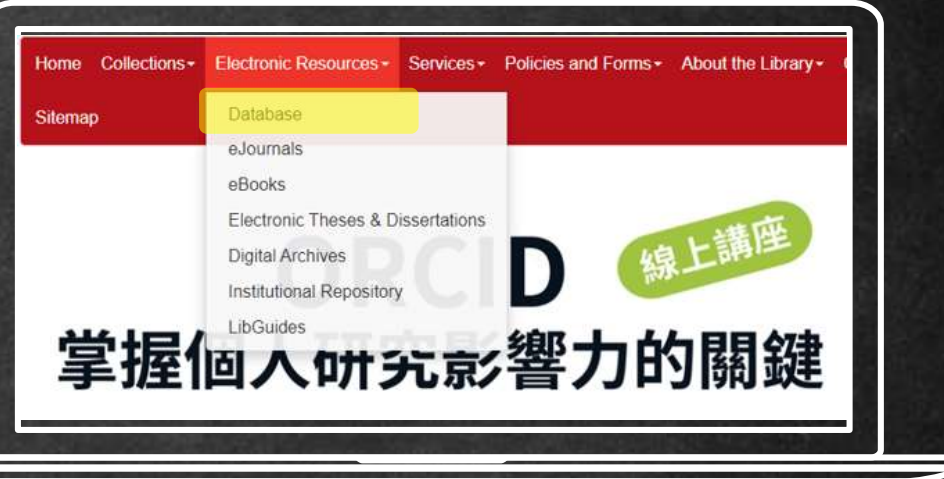

### 電子期刊 | 電子資料庫 | 電子書資料庫 | 資源情報站 | 個人化服務 | Turnitin比對

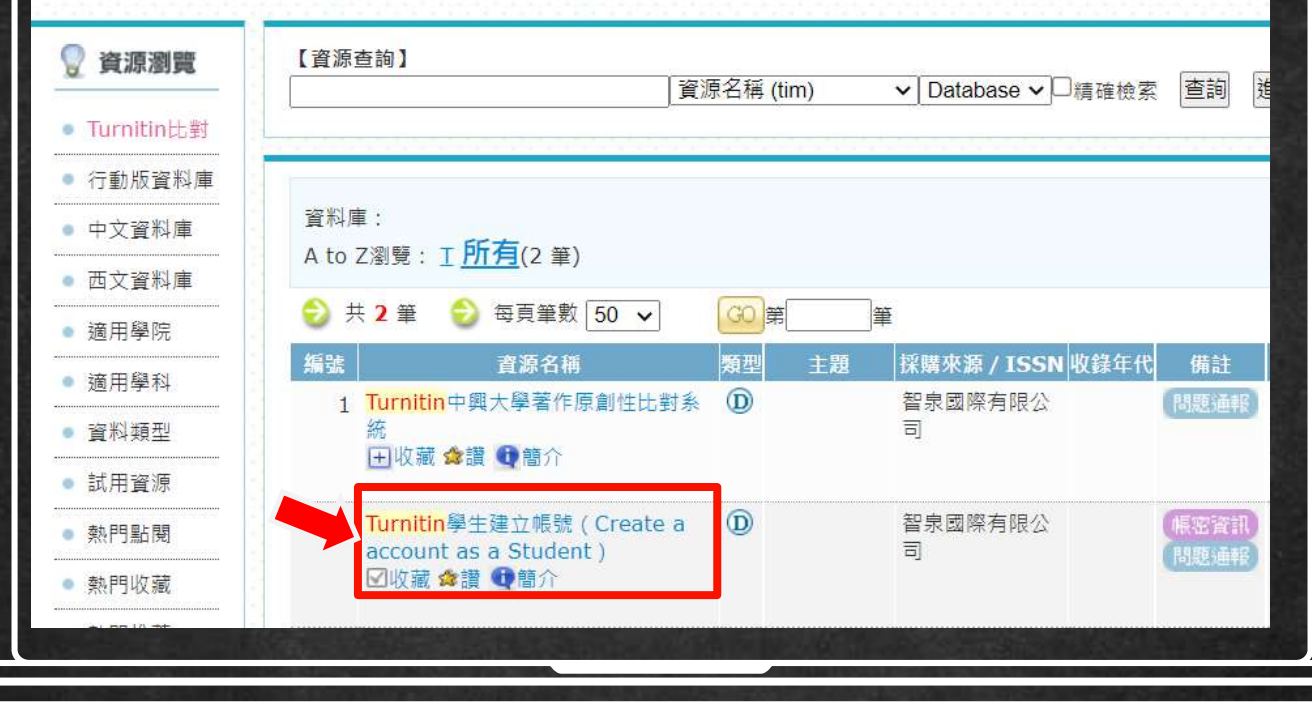

## **Click on the Create Account**

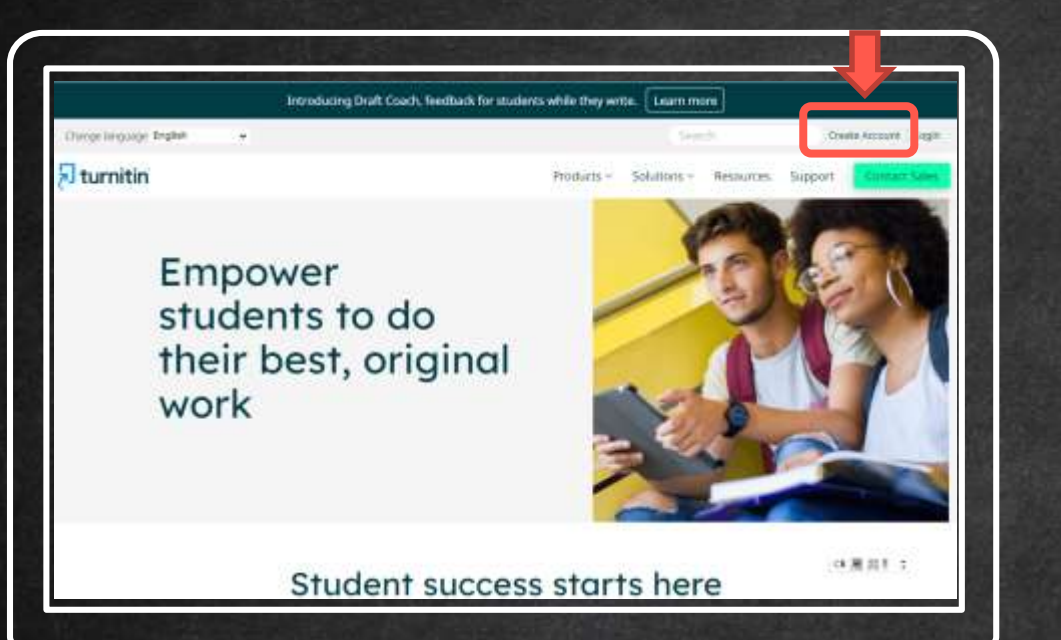

turnitin<sup>'</sup>

### Create a User Profile

ers must have a user profile to use the service. Please select how you will be Turnitin

**Student I** couring Assistant Instructor

**Existing user?** 

If you've used the service before, there is no requirement to create a new user profile. Log in here with your old credentials.

#### Create a New Student Profile

#### **Class ID Information**

All students must be enrolled in an active class. To enroll in a class, please enterthe class iD number and class enrolment key that you were given by your **Internation** 

Please note that the key and cincode are case-sensitive. If you do not have that information, or the information you are entering appears to be incorrect, please contact your instructor

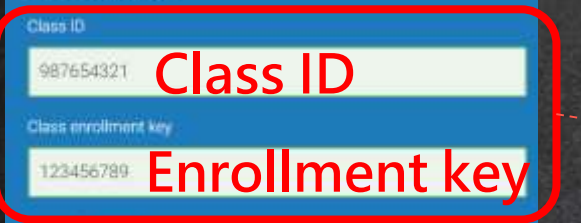

User Information

**Your first name** 

独

Your last name

小花

#### Display names as

O First name (Space) Last name (example: John Smith)

- · Last name (Space) First name (example: Smith John)
- · Last name(No space) First name (example: SmithJohn)

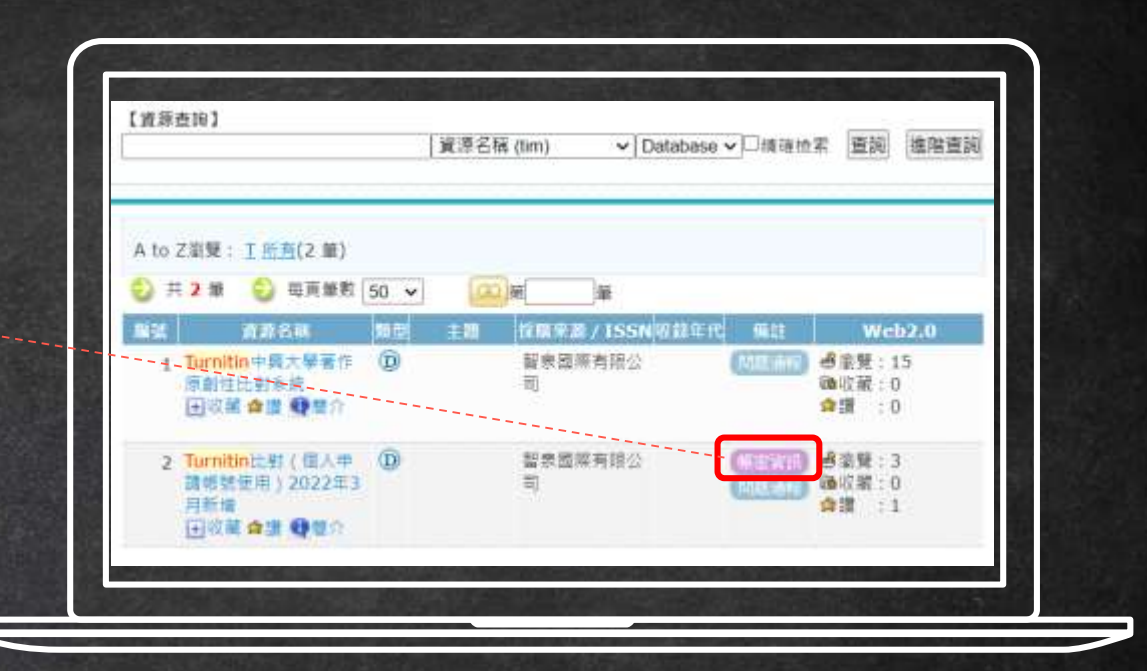

Click on the purple button 帳密資訊 Do not share your enrollment key publicly outside of your institution.

#### Display names as

· First name (Space) Last name (example, John Smith) O Last name (Space) First name (example: Smith John) · Last nume(No space)First name (example: SmithJohn)

#### Email address

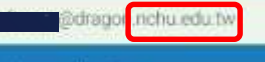

#### Confirm ernal address

@dragon.nchu.edu.tw

#### Password and Security

Please keep in mind that your password is case sensory: (for marrore, paSS1234) would be different than pass 1234) and must be at least 8 characters long

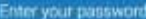

\*\*\*\*\*\*\*\*\*\*\*

Confirm your password

,,,,,,,,,,,

Next, please enter a secret question and answer combination. You will be asked. for this combination if you ever forget your password and need to reset it.

Secret question Vilvere was the first place that you traveled to?

**Question answer** 

korea

Please use NCHU mail

 $1\cap$ 

## **Enter and confirm you password**

## It must be contains alphabet & numbers, at least 8 character long.

# **You have now added the class and ready to submit an assignment for checking.**

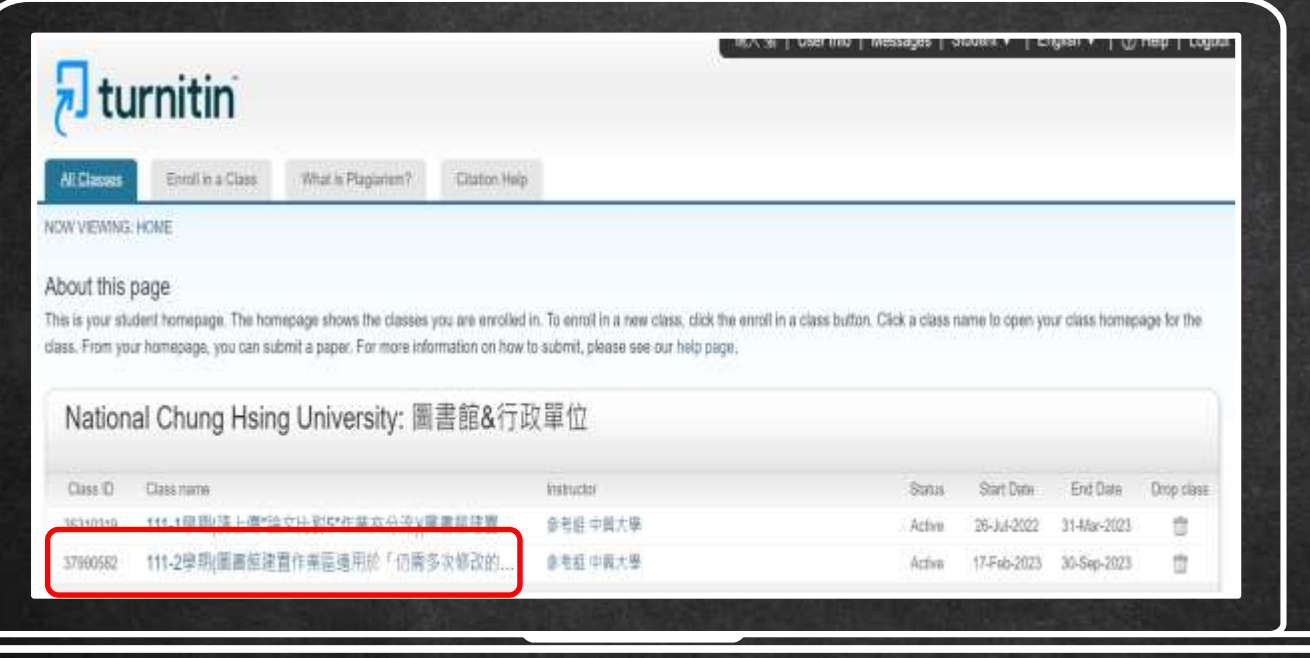

# 2. **Submitting the papers**

# **Click on "submit" button to upload your document**

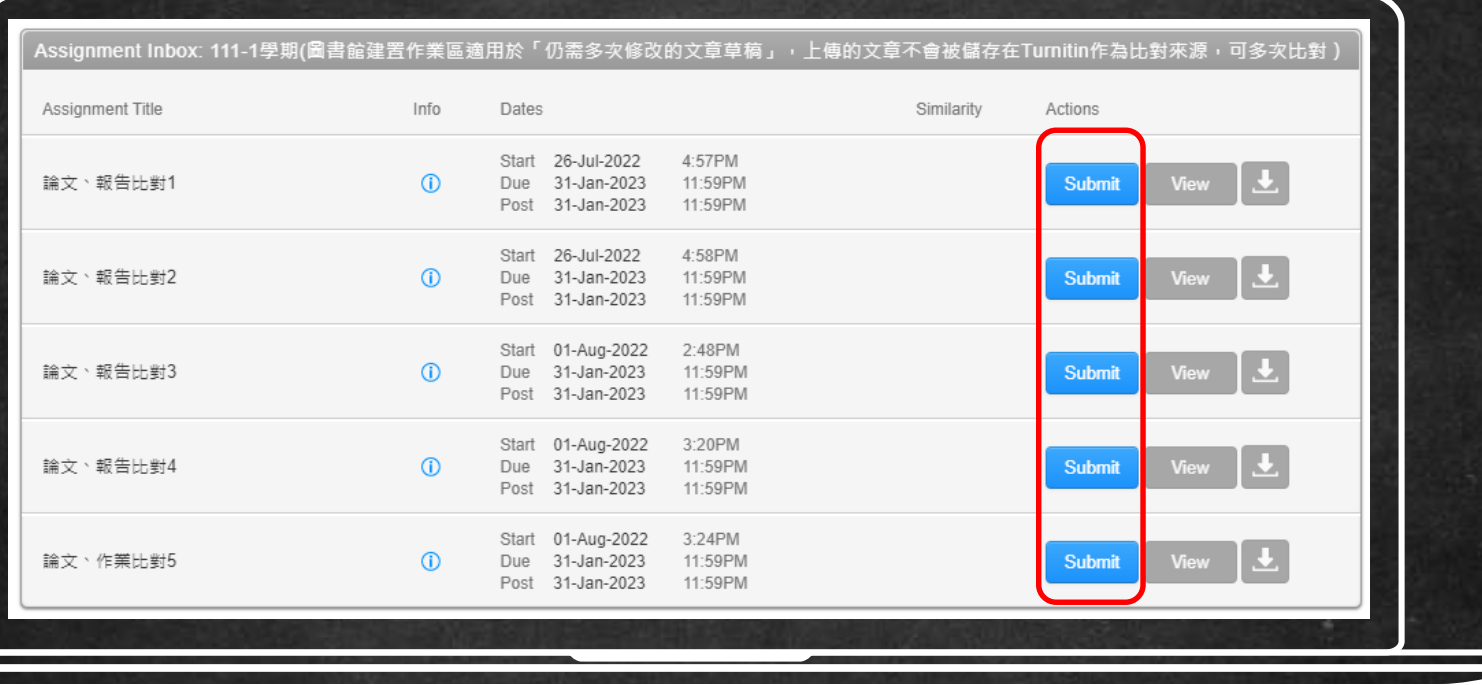

# **File Requirement**

# **YES**

**Text** Less than 100 MB less than 800 pages

### **File types**

word, excel, power point, PDF, html, RTF, ODT, HWP Chrome, Firefox

images, forms, graphics password protected LaTex

**NO** 

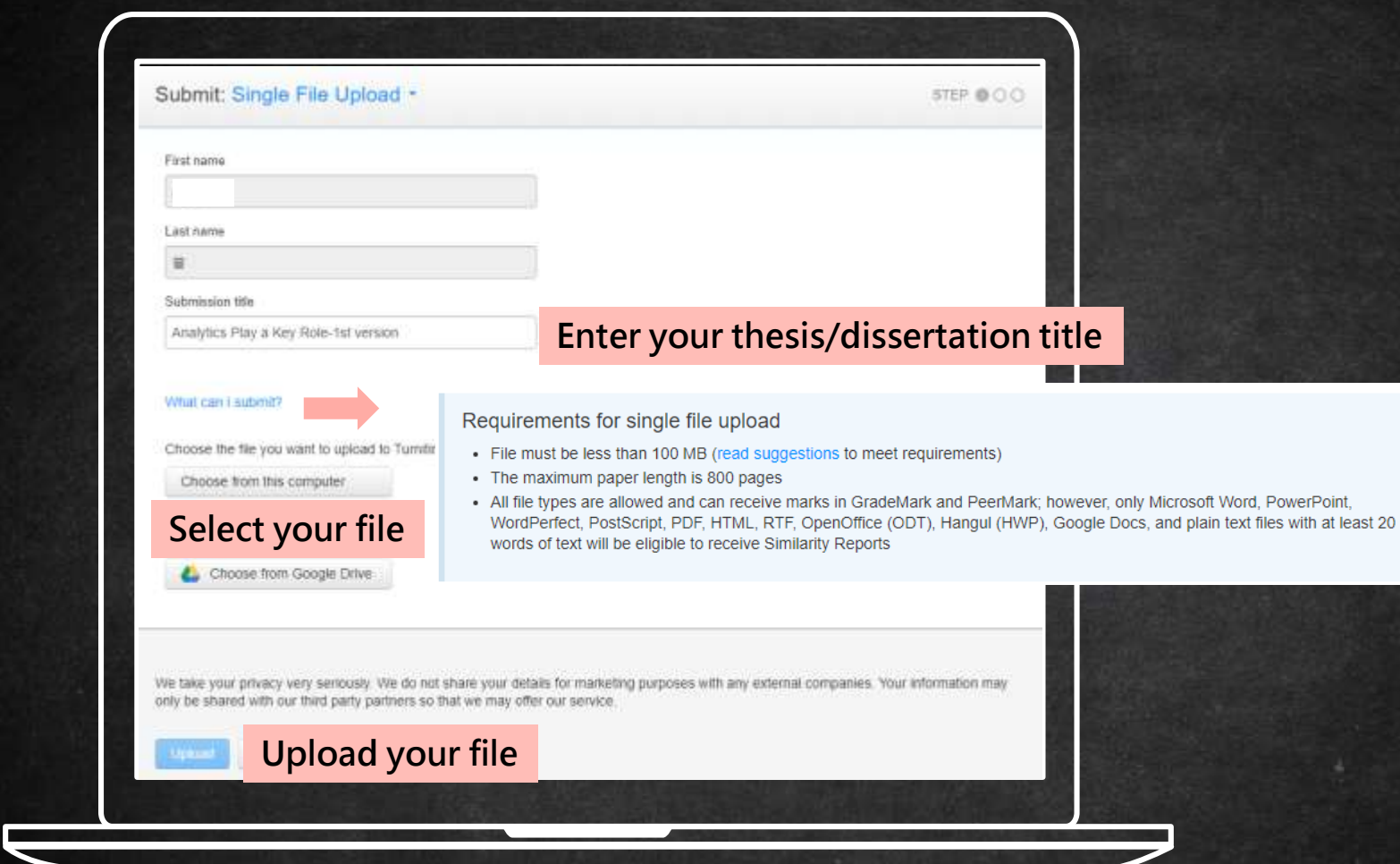

15

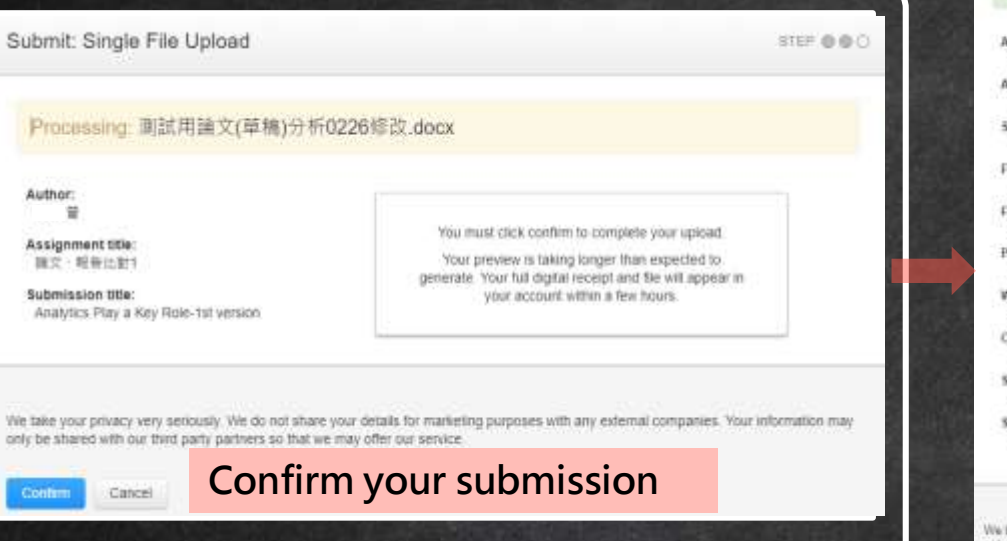

 $\frac{1}{2}$ 

Congratulations - your submission is complete! This is your digital receipt. You can print a copy of this receipt from within the Document Viewer.

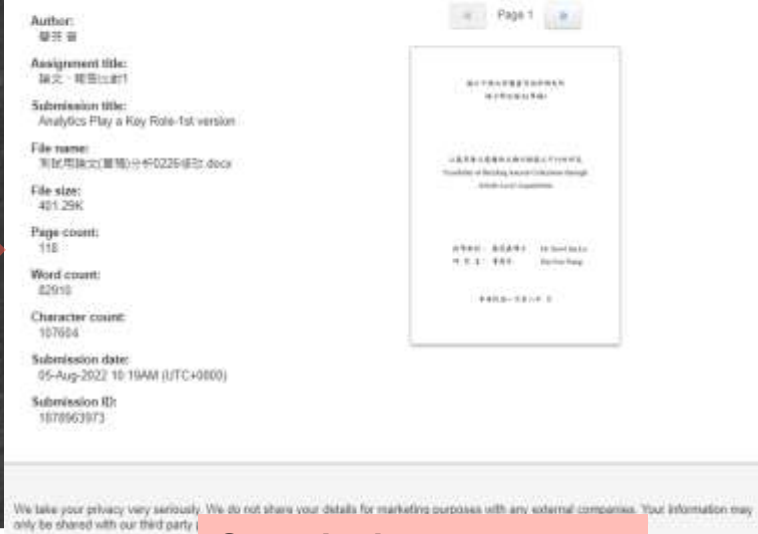

**Submission completed**

**Forkern to consignment for** 

## It can take 30 minutes to several hours to return your similarity report.

### **Please wait until the report is generated.**

17

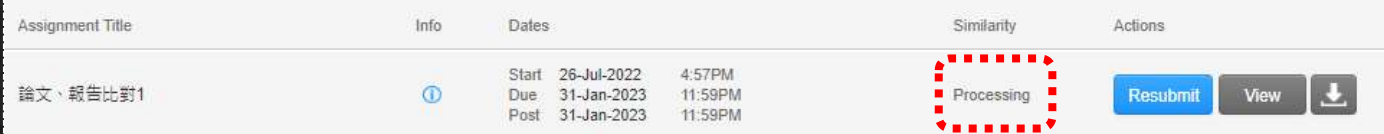

### **Click at the percentage score to view your report**

Assignment Inbox: 111-1學期(国書館建置作業區適用於「仍需多次修改的文章草稿」,上傳的文章不會被儲存在Turnitin作為比對來源,可多次比對

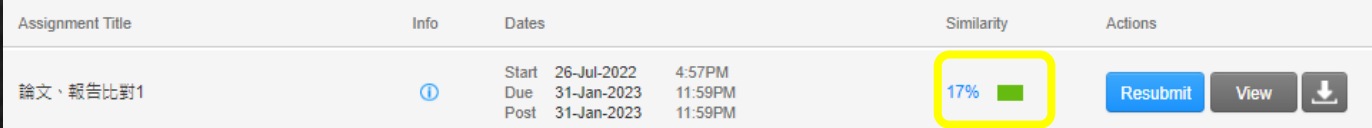

For each assignment, you are allowed **3 resubmission** attempts where the similarity report will generate immediately.

After 3 attempts, from the 4th time, you will have to wait 2-3 days before a new similarity report can be generated. You can use assignment 1-5 to save your time.

Assignment Inbox: 111-1學期(圖書館建置作業區適用於「仍需多次修改的文章草稿」,上傳的文章不會被儲存在Turnitin作為比對來源,可多次比對)

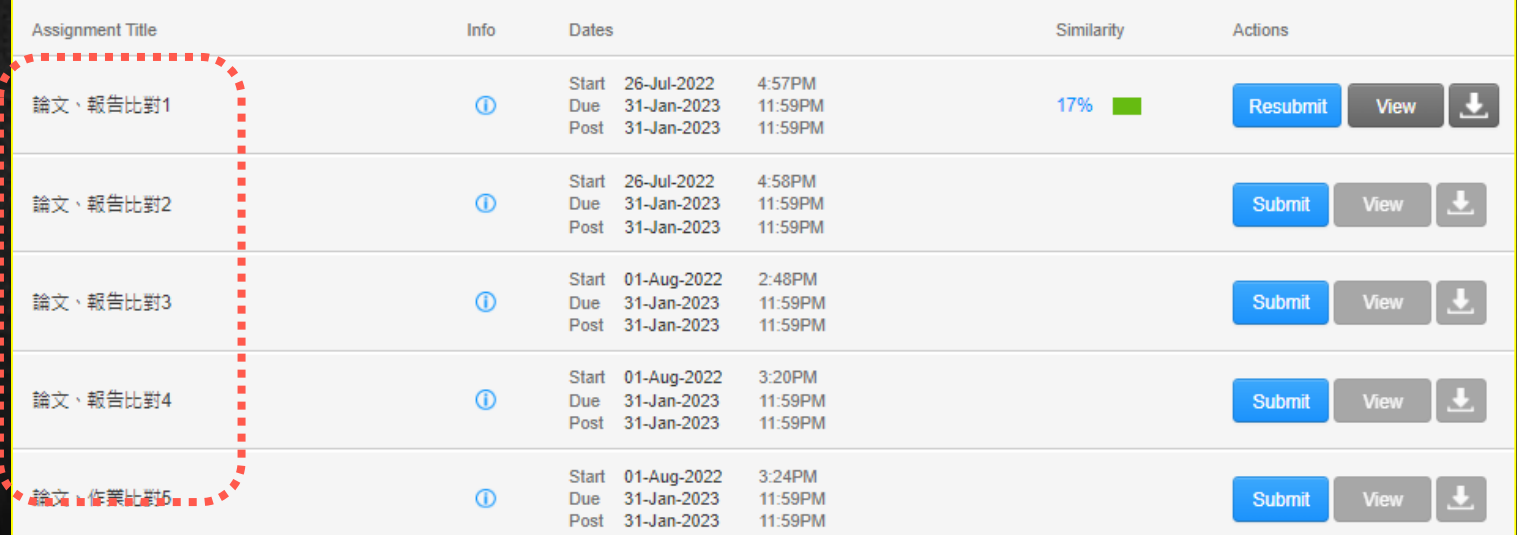

# 3. **Digital Receipt \*NCHU master/doctoral students are required to submit your printed digital receipt to the library in your school leaving procedure.**

# Please fill out the full title of your dissertation when you submit your paper in Turnitin.

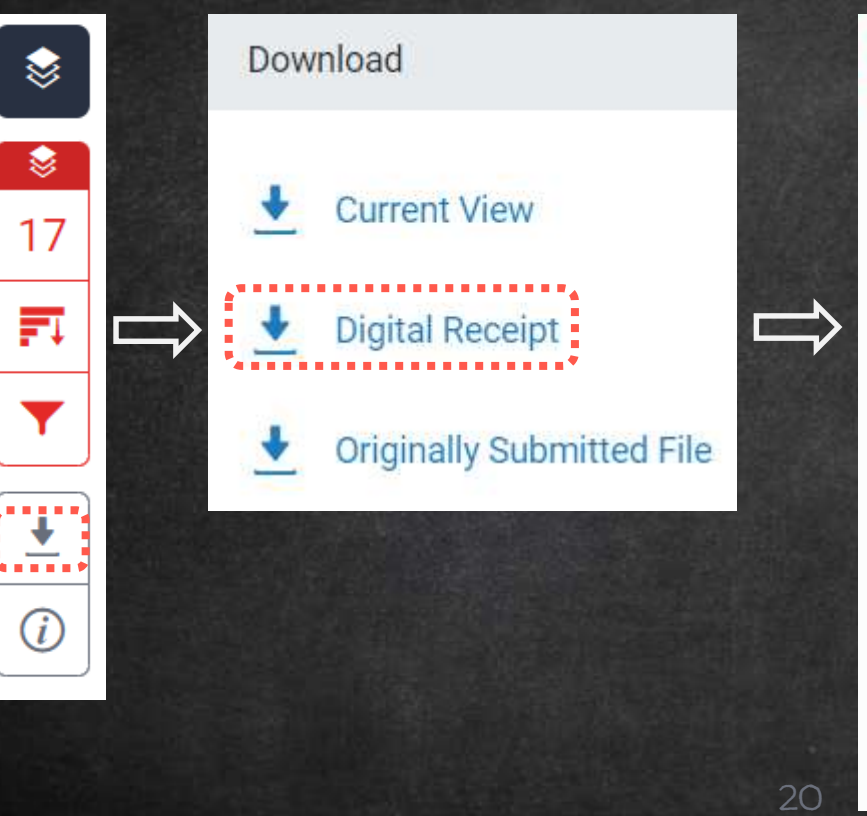

### turnitin's

#### **Digital Receipt**

This receipt acknowledges that Turnitin received your paper. Below you will find the receipt information regarding your submission.

20

The first page of your submissions is displayed below.

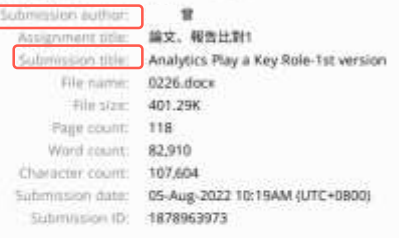

**MAPRAPHETERNEY** 4194442841

计基准算力速调作业时间测量化片计组标准 Foundation of Battiling Jewisal Collections decouple Article Louis Augustines

本本科科: 日本ま件 ( Dribo Chaia) 10 E.S.I. 9 S.U. **Ent-Ent Tony** 

多强民族一家第二年 月

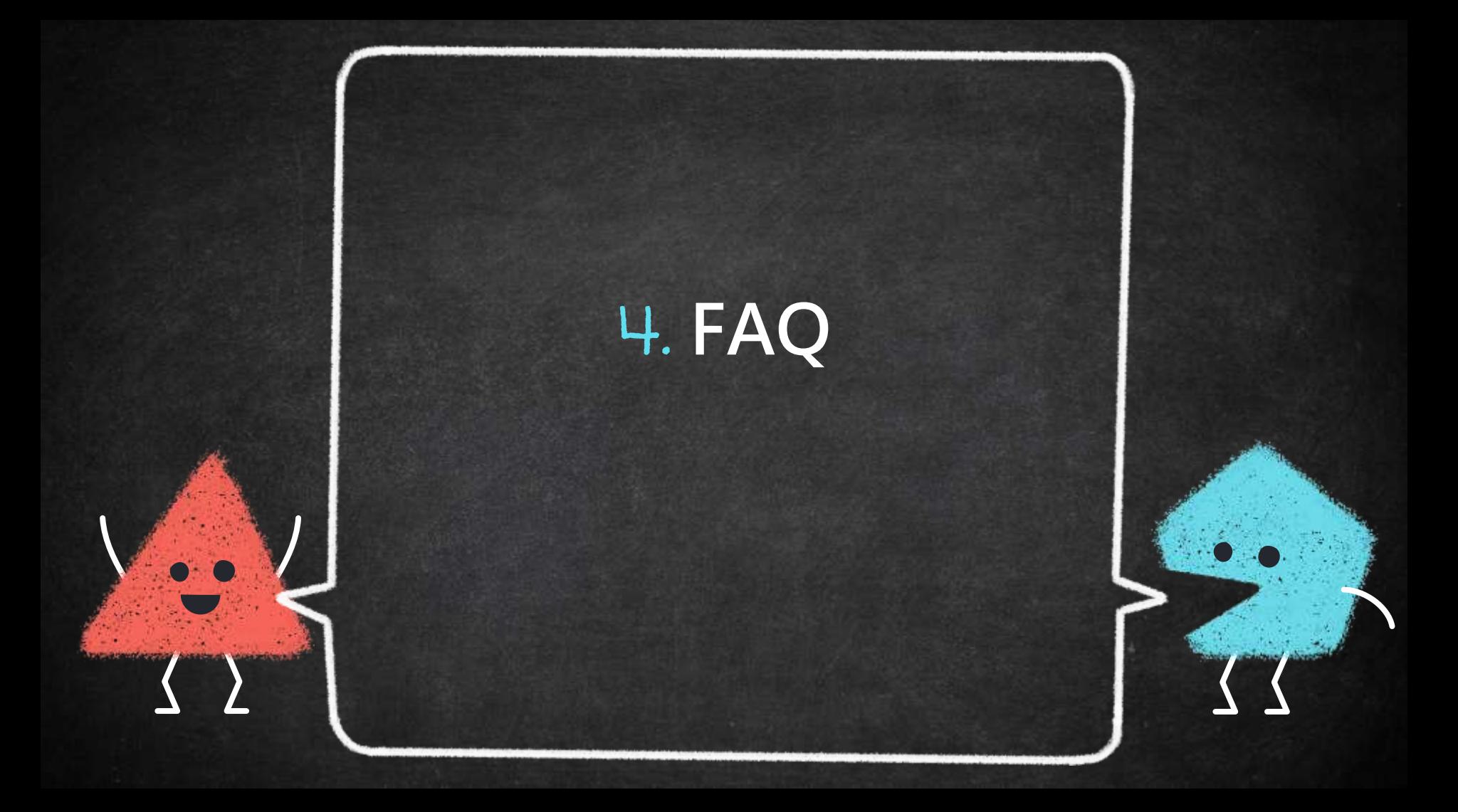

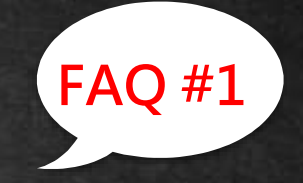

# Q1 What do I do if I forgot my Turnitin password?

 $\rightarrow$  Click on the Login button at the top right of the homepage. Create Account | Login  $\rightarrow$  Click the link alongside Forgot your password?  $\rightarrow$  Enter the email address and last name associated with your Turnitin user profile, then click Next.  $\rightarrow$  Type the answer to your secret question in the Answer box. If you have forgotten the answer to your secret question, click the link labelled

Forgot your answer? This will send a link to reset your password to your registered Email address.

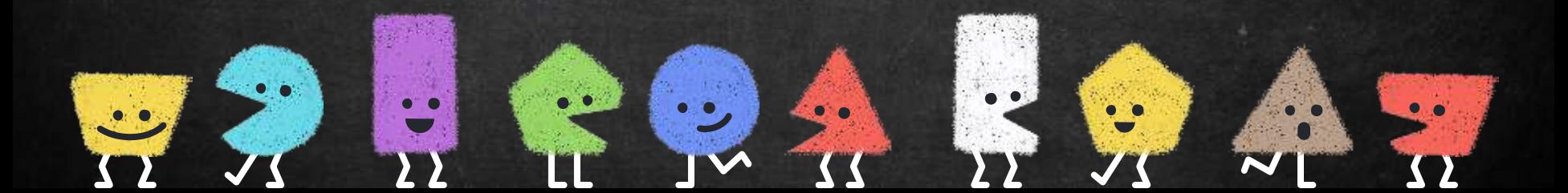

### Log in to Turnitin

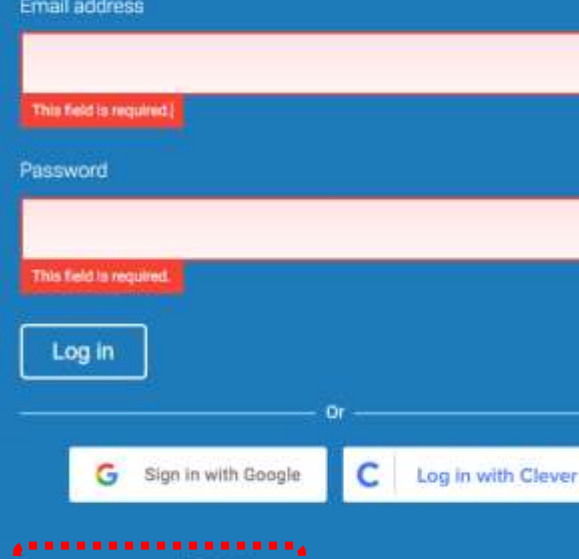

**Reset User Password** 

Please enter the email address you used to create your user profile. Click "next" when you are done.

**Email Address** 

## **Enter the email address**

Last Name or Family Name

## **Enter the last name**

#### If you do not know the email address for your account...

Ask your instructor (or Turnitin administrator, if you are an instructor) to look up your email address.

NOTE: Due to privacy agreements, Turnitin CANNOT release your email address - even to you. You MUST get this information from your institution.

**Next** 

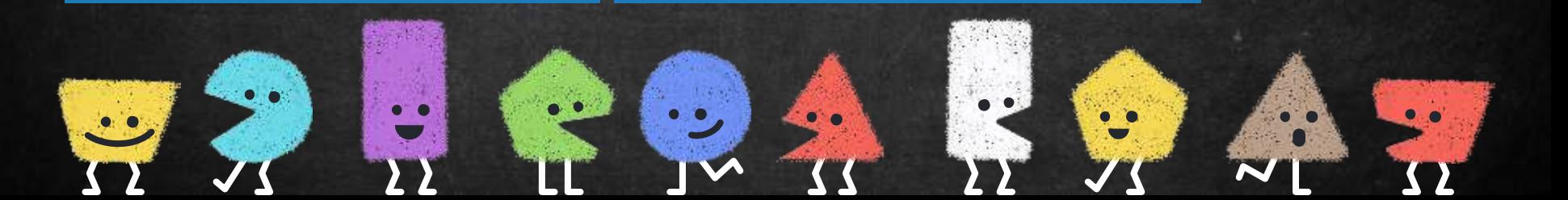

# Q2 · How much is too much percentage?

You may use the filter to reduce the similarity score. Your teacher can also help you exclude certain SOUICES.(You have to submit a paper to your teacher's Turnitin assignment.)

The best way is discussing the appropriate criteria with your department or your teacher.

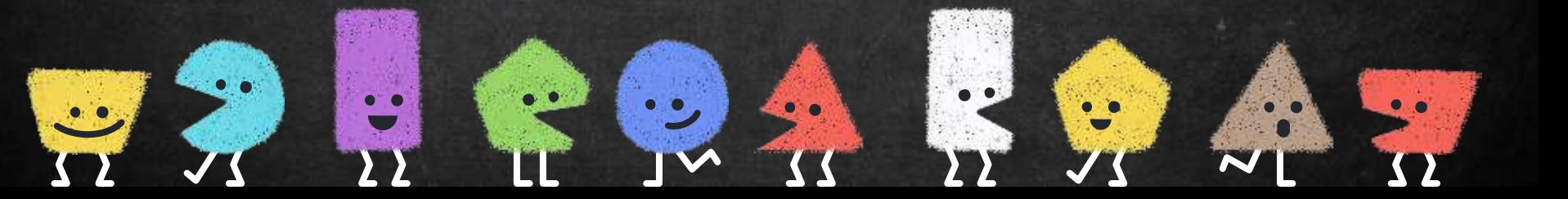

If you require additional information or assistance, please contact me:

66

[wanjenchang@dragon.nchu.](mailto:wanjenchang@dragon.nchu.edu.tw)

edu.tw

THANK YOU!